## **PANDUAN SUBMIT FULL TEXT : CALL FOR PAPER**

Panduan ini dibuat sebagai petunjuk bagi peserta *Call for Paper* yang hendak mengunggah naskah *full paper* agar menjadi lebih mudah dan berjalan dengan lancar.

## **Tahap Persiapan**

- 1. Pastikan komputer/laptop yang akan dipakai untuk mendaftar telah terkoneksi internet dengan cukup baik dan terdapat aplikasi web browser yang bisa digunakan (misalnya: Mozilla Firefox, Safari, Chrome, dan sebagainya).
- 2. Jika ingin mengunggah naskah *full paper* sebagai peserta Call For Paper pastikan pula bahwa naskah yang akan diunggah sesuai dengan ketentuan file seperti pada teknis kegiatan yang terdapat pada website<https://thalamus.ums.ac.id/2023/>

EK

MS

## **Tahap Mengunggah Naskah** *Full Paper*

1. Setelah membuka alamat <https://thalamus.ums.ac.id/2023/> akan muncul halaman awal sebagai berikut, lalu pilih opsi *Thalamus* 

*2023 Submission System* 

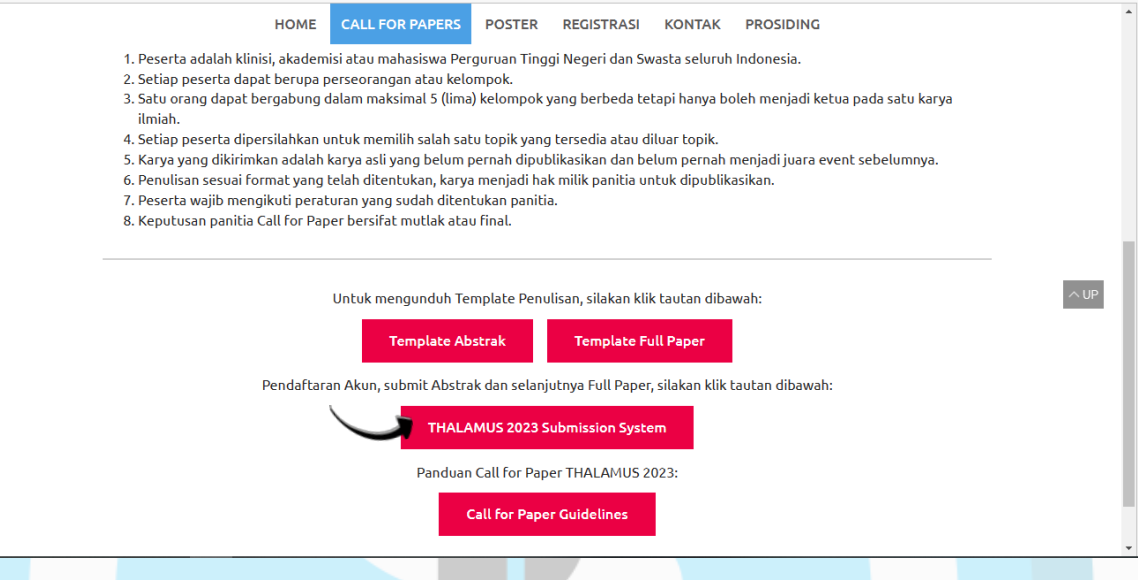

2. Jika sudah membuat akun maka *Log in (masuk)* terlebih dahulu dengan memasukkan *username* dan *password* masing- masing, kemudian akan muncul halaman berikutnya

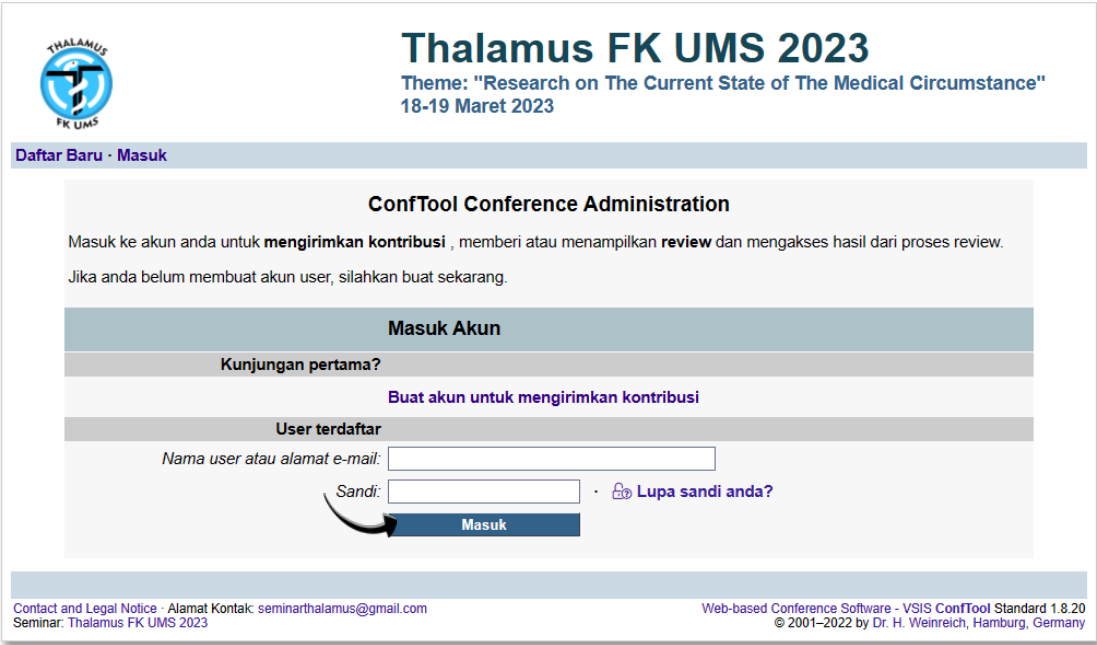

3. Setelah *log in (masuk)* kemudian akan muncul halaman seperti dibawah ini. Sebelum mengunggah *full paper.* Kemudian untuk mengunggah pilihlah opsi *kirim kontribusi*

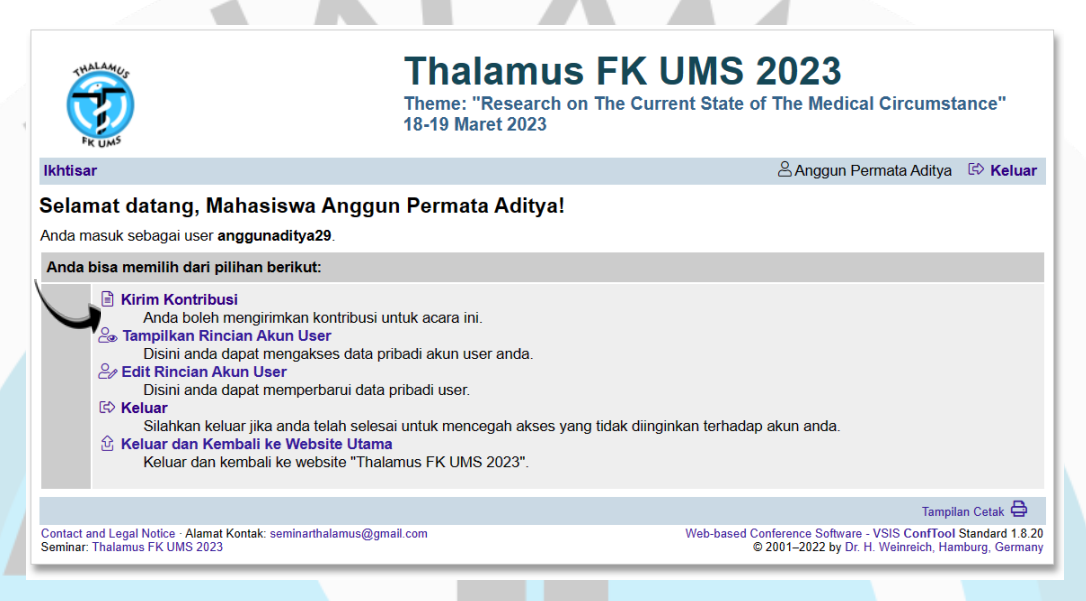

4. Untuk Pengiriman Kontribusi - Langkah 1, Lengkapi terlebih dahulu formulir seperti dibawah ini, setelah melengkapi lalu pilih *proses*

Dengiriman Kentribusi I angkab 4

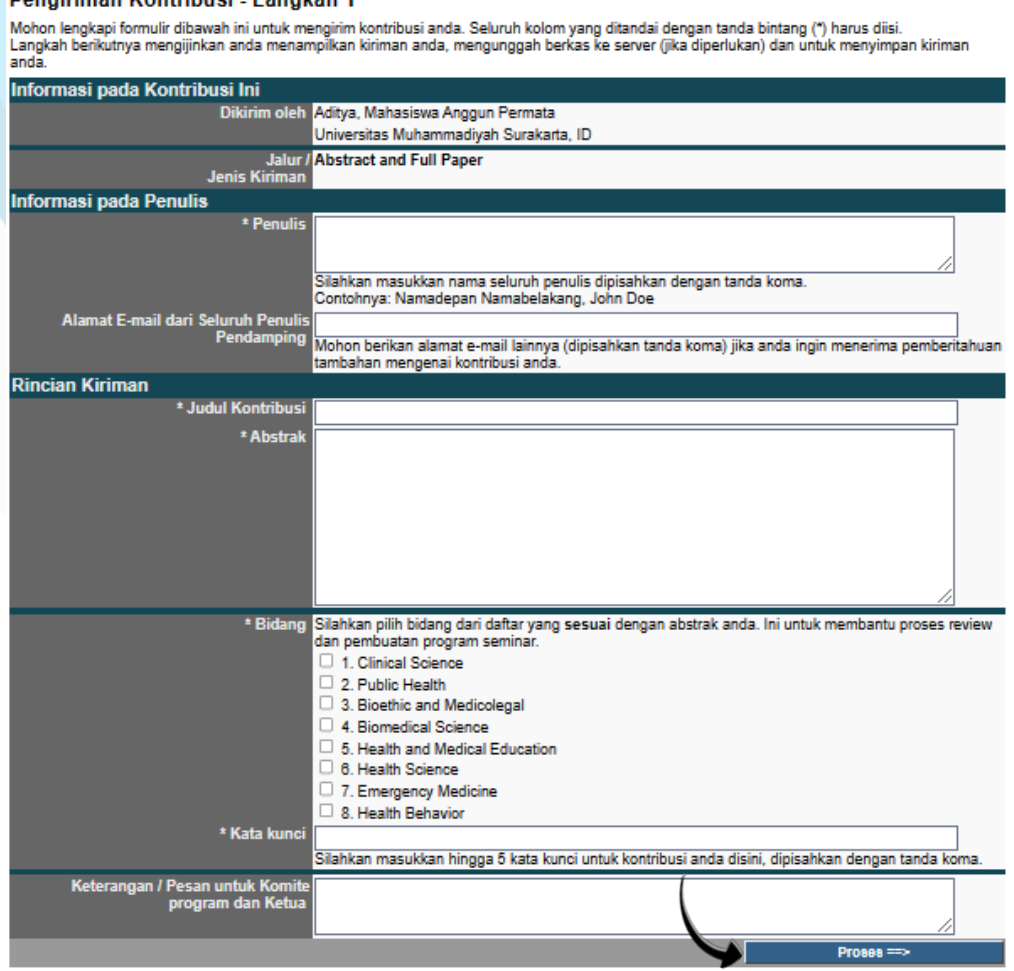

- 5. Peserta tidak perlu mengirimkan revisi. Abstrak yang telah diperbaiki langsung dimasukkan kedalam *full paper.* Kemudian *pilih berkas,*  pastikan berkas yang dipilih berupa doc dengan format nama file Kode Topik-Jenis Publikasi-Judul Full Paper-Nama Lengkap Presenter.doc Contoh: **2-Public Health-Effects of Yoga on Psychological Health, Quality of Life, and Physical Health of Patients with Cancer-Farhan Dhio**
- 6. Setelah itu *Unggah berkas dan Selesaikan Pengiriman*

 $\blacksquare$ 

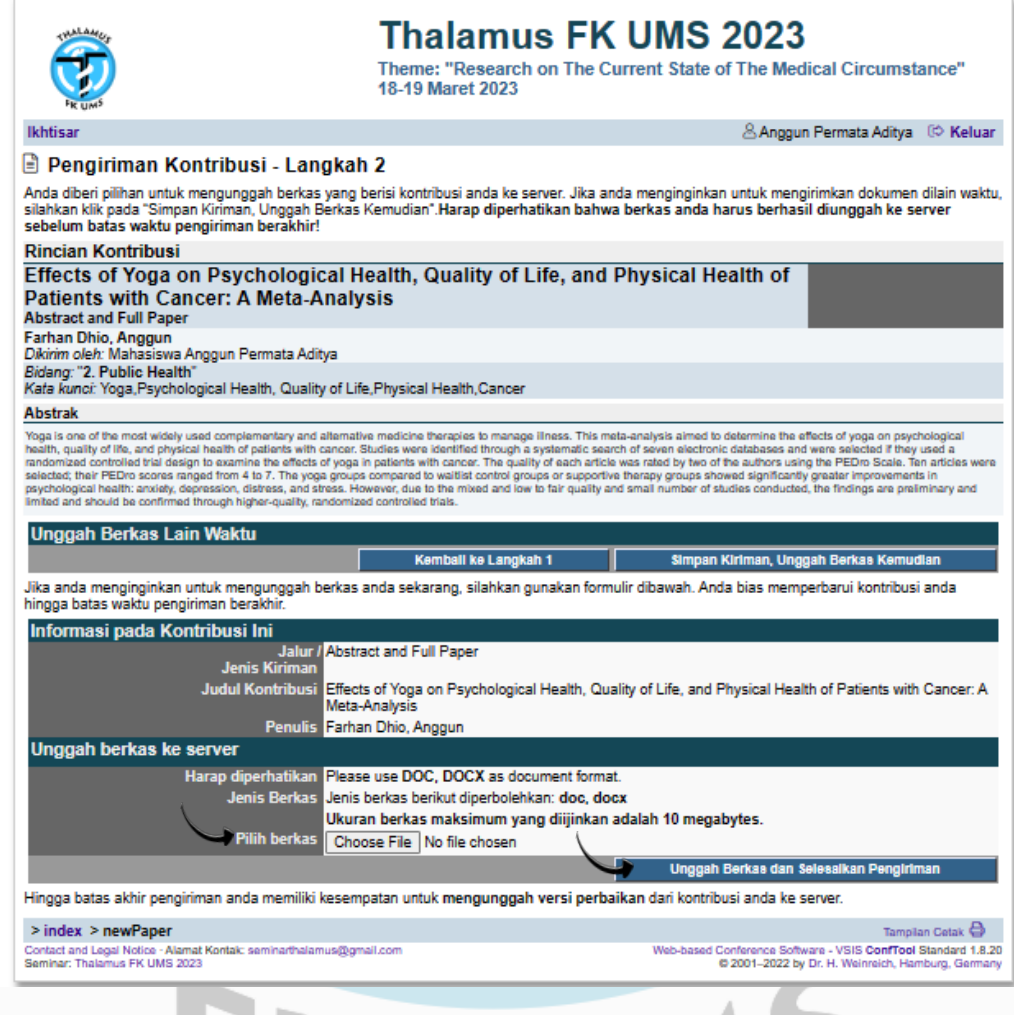

UMP

7. Kemudian Anda akan kembali ke halaman utama dengan rincian *Full Paper* yang telah dikirimkan. Naskah berhasil terunggah apabila muncul **"**Anda berhasil mengirimkan kontribusi anda. Harap diperhatikan bahwa anda memiliki kesempatan untuk memperbaiki hingga batas waktu pengiriman. Kami harap anda berhasil mengikuti seminar!" dan perhatikan waktu di kanan bawah adalah sesuai dengan waktu Anda mengunggah

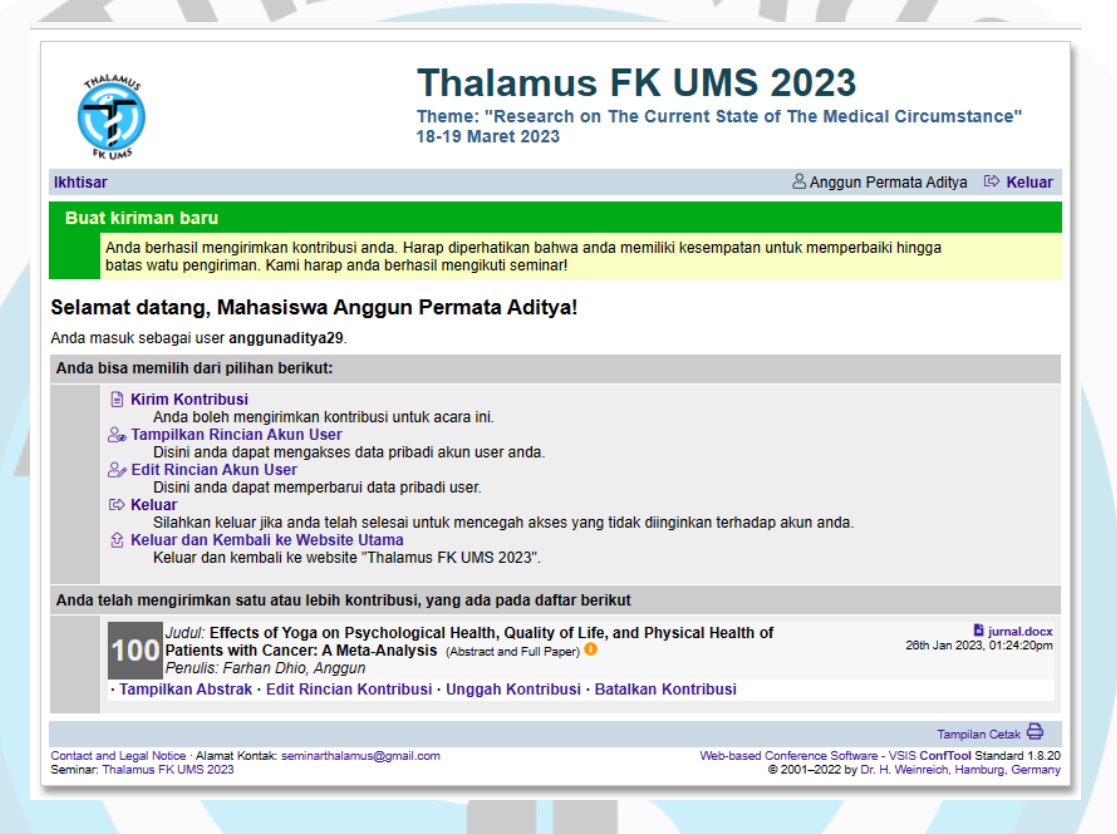

UMS

8. *Full paper* telah berhasil diunggah..

FK